# Metro MLS Year End Statistics Boot Camp

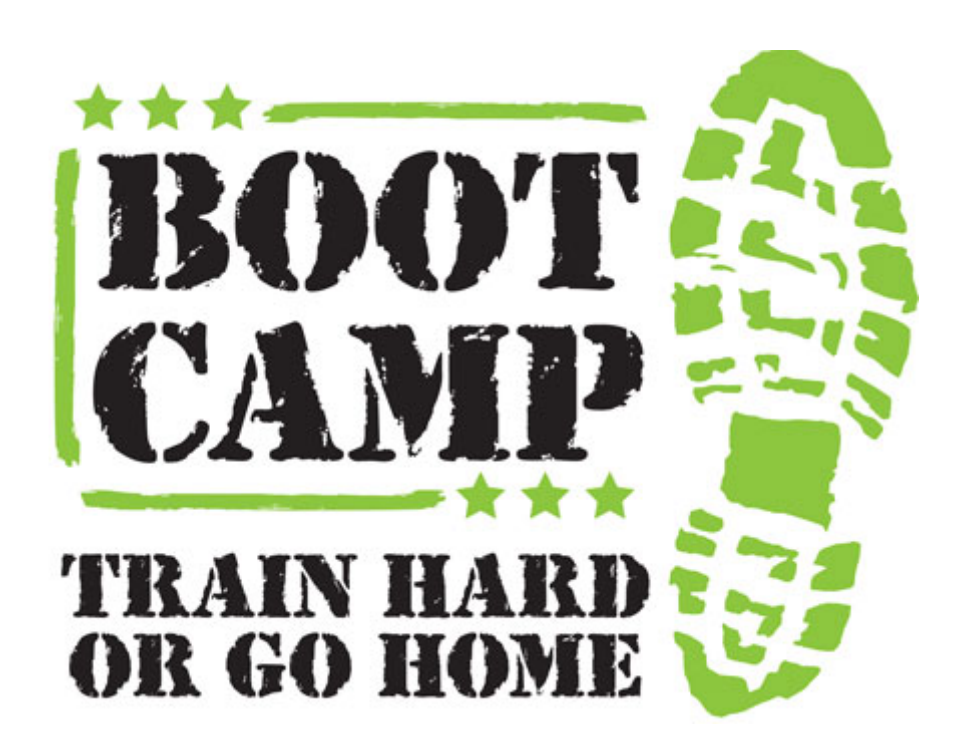

## **My Production Report**

The reports under My Production track your user-specific listing and sales statistics. This section includes two reports – the Quick View and Member YTD Report. Click on the drop-down list next to My Production to choose which report you would like to view.

Click **Print** to open the statistical report in a separate window and generate a print dialog box. Under **Advanced**, click Detach to open the report in a separate window (especially useful if you would like to pull up another statistical report and compare the two) or Export Table Data if you would like to export the table information into a CSV file, which may be opened in a spreadsheet program.

The Quick View report displays your Year to Date statistics in comparison to those from the previous year. This report is generated with the listing and sales information for the current login. The first table displays your sold listings and new listings for the year to date and previous year in Units and in Volume. The difference between the two years' statistics is shown, as well as the percent difference. This table is graphically represented as two bar charts below.

The table at the right displays total Units and Volume sorted according to listing status. The figures in this table are current; they reflect all Active, Pended, and Withdrawn listings at the present moment. The two pie charts below graphically represent the figures in this table.

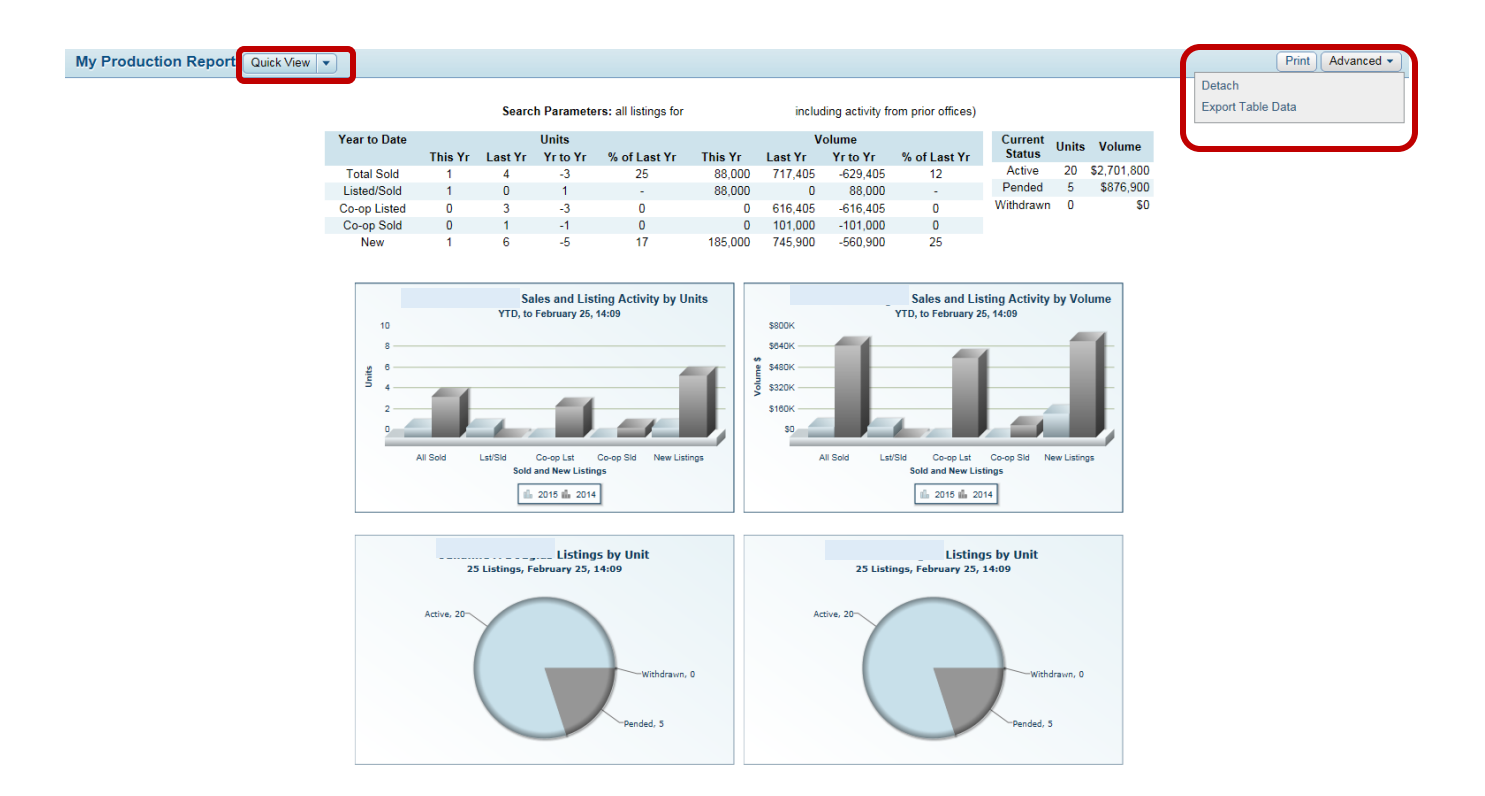

The Member YTD Report offers thorough numeric data regarding your Year-To-Date production for Active, New, Sold, Pended, Withdrawn, Canceled, and Expired listings. Within these tables you may view your levels of production in comparison to your Office and your MLS.

#### My Production Report Member YTD Report

Search Parameters: all listings for (including activity from prior offices)

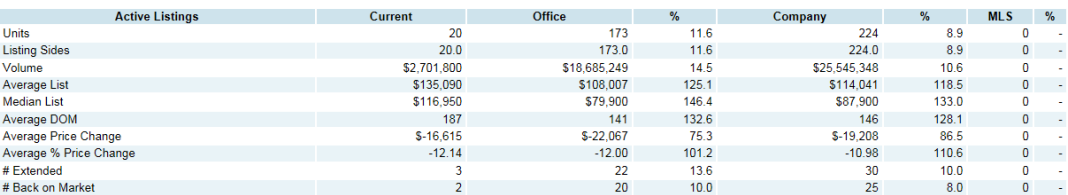

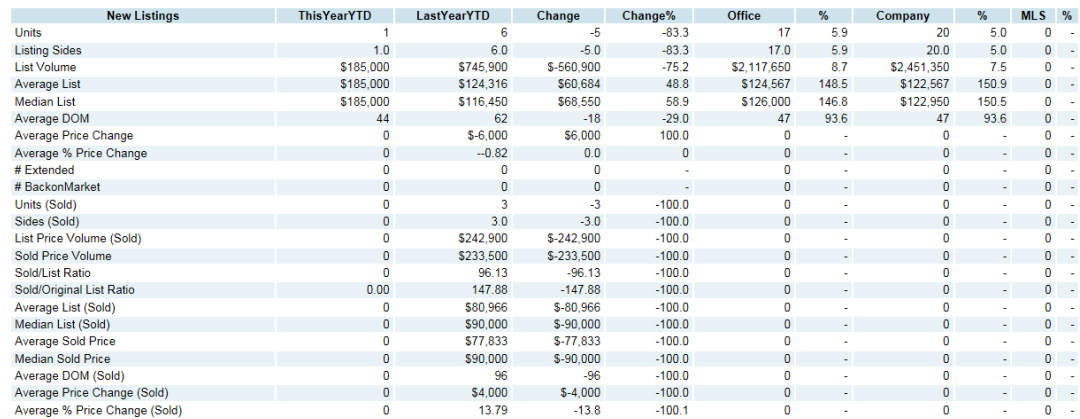

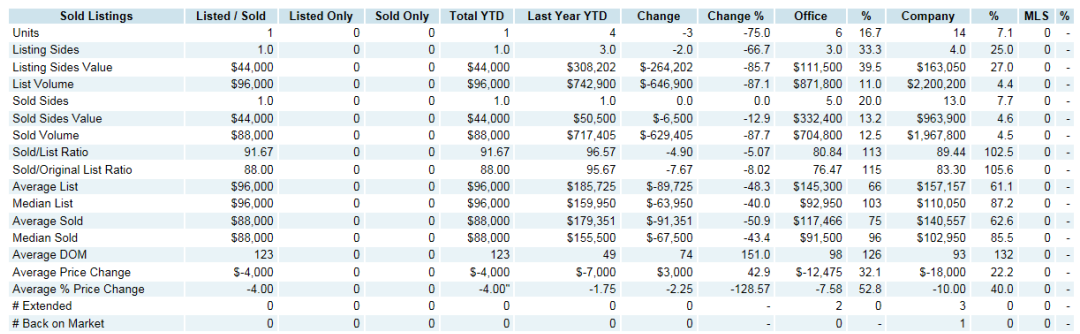

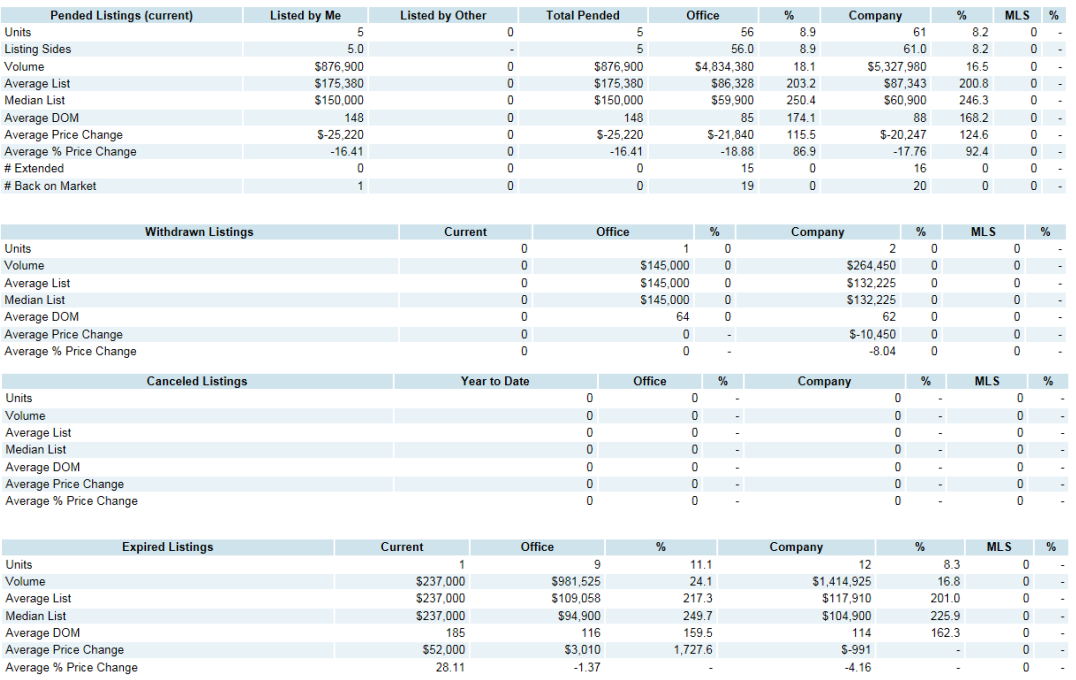

### *Quick View*

- **Year to Date**
	- o **Total Sold** total number of listings sold by the current user
	- o **Listed/Sold** number of listings that the current user both listed and sold
	- o **Co-op Listed** number of listings listed by the current user, but sold by another user
	- o **Co-op Sold** number of listings listed by another user, but sold by the current user
	- o **New** number of new listings generated by the current user
- **Current Status**
	- o **Active** number of active listings listed by the current user
	- o **Pended** total number of pending listings listed and pended by the current user
	- o **Withdrawn** user's total number of withdrawn listings

#### *Member YTD Report*

The member YTD Report divides listings into subgroups: Active, New, Sold, Pended, Withdrawn, Canceled, and Expired. The terms below will be used frequently in the Member YTD report to track statistics for each subgroup.

- **Units** number of listings  $(1 \text{ unit} = 1 \text{ MLS number})$
- **Sides** For each unit, there exist two sides a Listing Side and a Selling Side. The Listing Side and Selling Side each may be further subdivided if Co-Listing or Co-Selling members are involved. The listing side value and selling side value are each one half of the sold price of the listing. For sold listings, side values are calculated using the sold price; for listings that do not have a sold price, the values are calculated using the list price. For example, a sample listing that sold at one million dollars would break down like this:

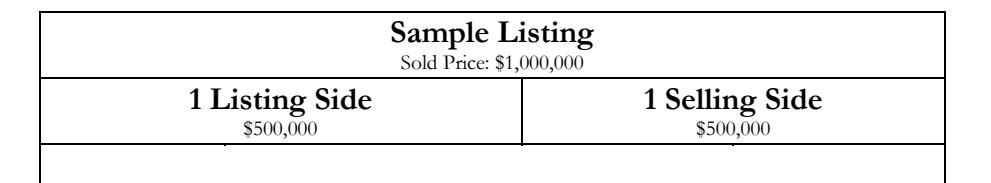

- **Listing Sides** number of listing sides (one side per unit listed where no co-listing member is involved, one-half listing side per unit where a co-listing member is involved)
- **Sold Sides** number of sold sides (one side per unit sold where no co-selling member is involved, one-half side per unit where a co-selling member is involved)
- **List Volume** total of list prices for user's listings
- **Sold Volume** total of sold prices for user's listings
- **Average List** average (list volume divided by # of listings) list price
- **Median List** median (central value in a list of numbers) list price
- **Average DOM** average Days on Market calculated as the number of days between begin date and pended date
- **Average Price Change** total value of price changes divided by number of listings with changed prices - includes only listings where prices were changed; negative numbers indicate downward changes, and positive numbers indicate upward changes
- **Average % Price Change** includes only listings where list prices were changed reflects the average percent change from original list price to current list price; negative numbers indicate downward changes, and positive numbers indicate upward changes
- # Extended number of listings that have been extended
- **# Back on Market** number of listings that have been withdrawn and come back on the market
- **List/Sold Ratio** the relationship between the list price and sold price; a 98% list/sold ration means that, on average, properties sold for 98% of their list prices
- **(Sold)** used in the New Listings table, indicates that the statistic tracks listings which were new listings and have sold

## **Broker Inventory Report**

The Broker Inventory Report will generate a "snapshot" view of all member and office listing activity that falls within a selected time frame. To run the report, click on **Statistics** in the main menu tree and click on **Inventory Reports**. Now select **Broker Inventory** from the report list.

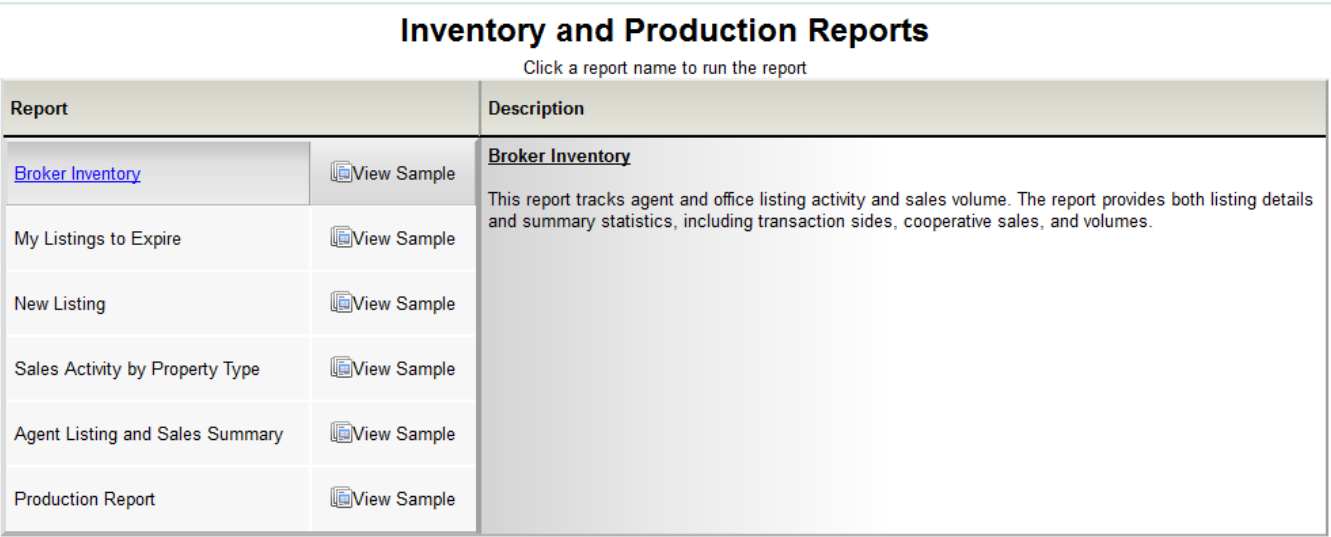

On the Broker Inventory Report screen, enter the date range for which you want to run the report and the report type, and then click **Next**. If you are using an office account, select the member(s) that you want to include in the report from the list. If you want to run the report for all members, choose that option by selecting the radio button.

You may also choose to filter this report using a Quick Search. There are three report types:

- 1. **Standard Report Totals** generates a basic list breaking down first by office and then member.
- 2. **Show Company Office Totals** generates totals first by the company and then by all offices below.
- 3. **Member Totals Only** will not show totals for the office or MLS only for the member.

The **Million Dollar Club** option will calculate any sales for which a Member is both the listing and selling agent will count as double volume. If the Million Dollar Club is not turned on, those sales will only be counted at their regular volume.

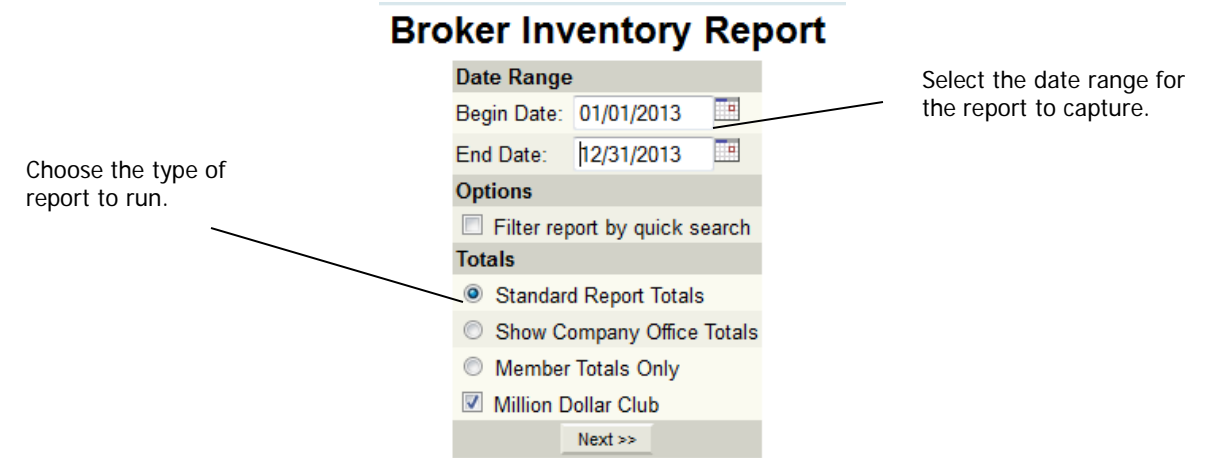

Click **Next** when you have made your choices. Your report will display and can be printed.

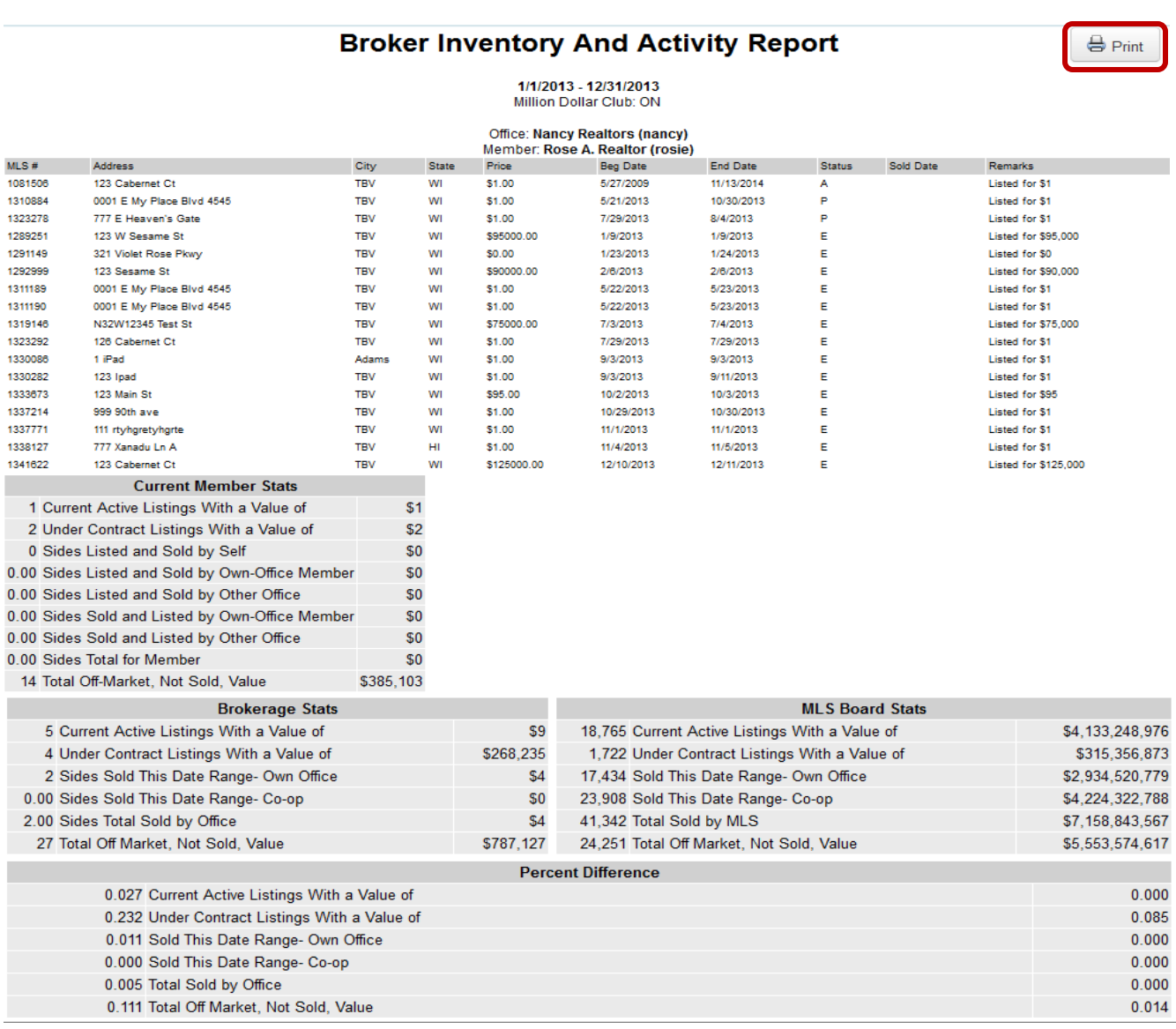

Copyright © 2018, Multiple Listing Service, Inc. 7

## **Production Report**

The Production Report can be run, for a specific time period and property types, as an agent to get that agent's production, or run as an office to display the office's data as a whole, or to run individual agents under that office. The report will start with the office's general production organized by property type, with columns for listing member or selling member totals. Next, it displays the same information for Metro MLS as a whole. Last, is the Member Production Report section, which displays the individual list numbers, property addresses, sold date, property types, and if it was sold as a listing member or a selling member. The agent may also choose to include prior office activity.

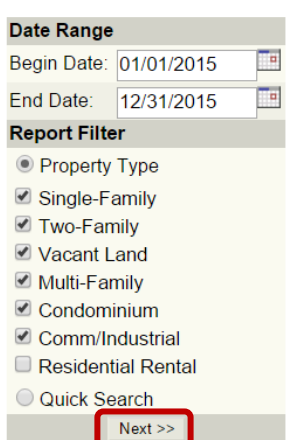

#### **Production Report**

Click **Next** when you have made your choices. Your report will display and can be printed.

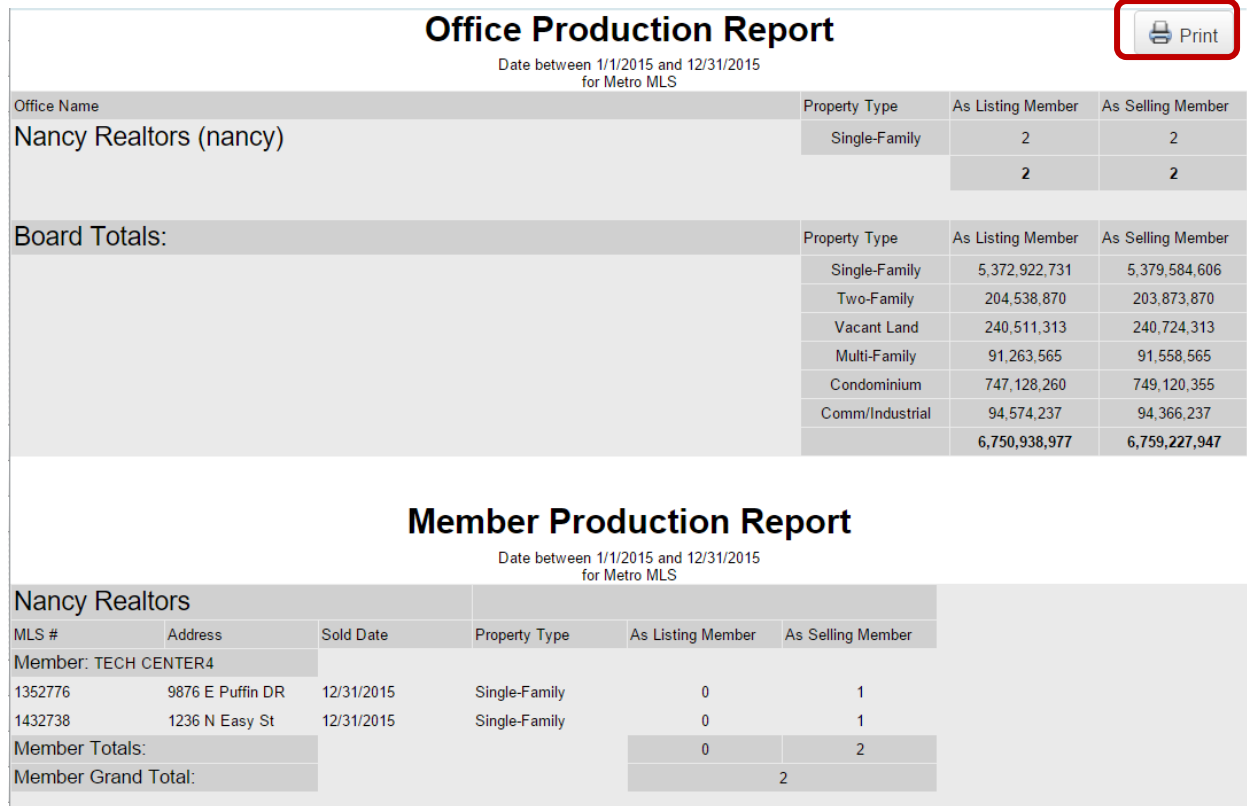

## **Statistical Summaries**

The Statistical Summaries Report generates a summary of activity in a date range. The Report displays: Total, Total List Volume, Median List Price, Average List Price, Total Sold Volume, Average Sold Price, and Sold Price to List Price ratio. This report can be run for Company/Office/Agent and the entire MLS. To run the report, click on **Statistics** in the main menu tree and click on **Statistical Reports**. In the report list, click **Statistical Summaries.**

**Inventory and Production Reports** 

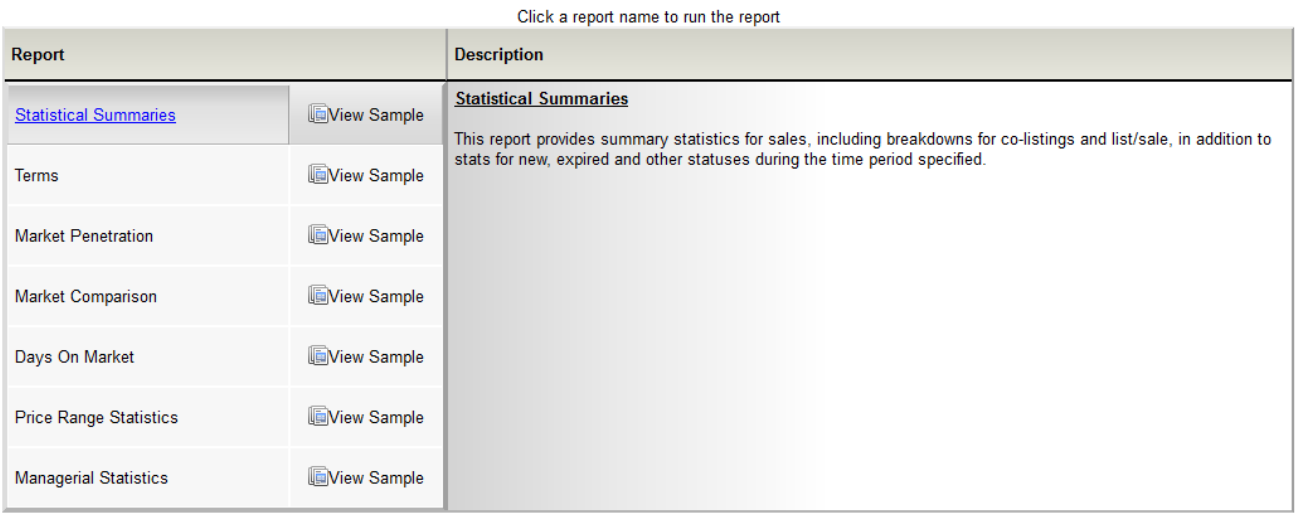

On the Report Generation screen, enter your desired reporting options – be mindful about what you would like for your report to include. After making your desired selections, click **Next**.

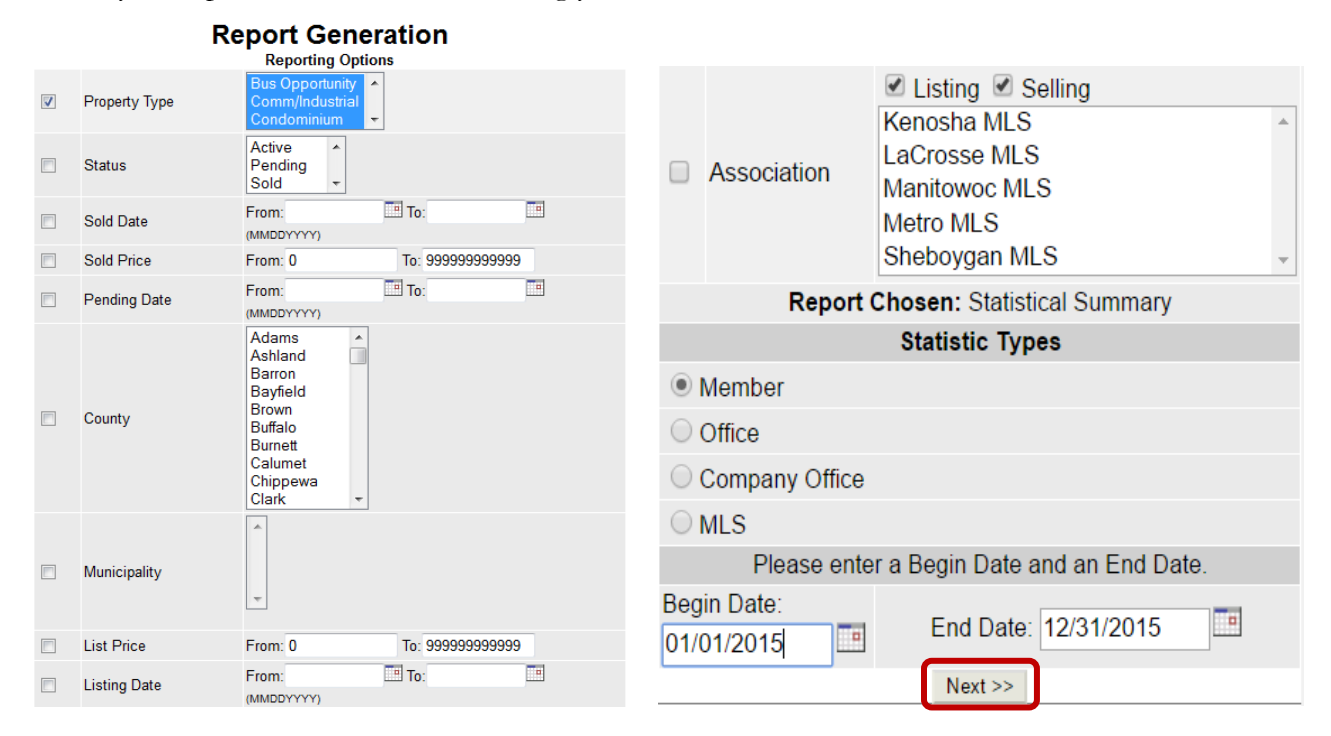

If you are running the report using the office's account, you can make selections for specific agents. Click **Next** when you have made your choices. Your report will display and can be printed.

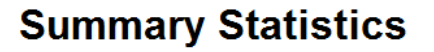

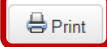

**Statistics For Entire MLS** As of Wednesday, April 9, 2014 11:52:04 AM From 1/1/2013 to 12/31/2013

Search Parameters: Property types Bus Opportunity, Comm/Industrial, Condominium, Multi-Family, Single-Family, Two-Family, Vacant Land;

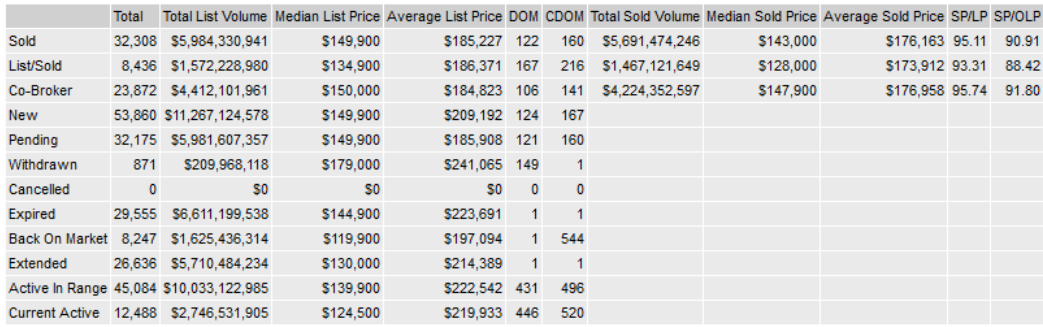